# **GUIA RÁPIDA DE USO DE LA INTERFAZ DEL CID EN MODO DE ESPECTROSCOPÍA InSb**

**20 de octubre de 2011**

**Lester Fox**

lfox@astrosen.unam.mx

### **USO DEL PROGRAMA DE OBSERVACIÓN**

El programa de observación CID-InSb tiene una interfaz de tipo botones como se muestra en la Fig. 1. Los sub-menus de los ventanas principales se muestran en la Fig. 2.

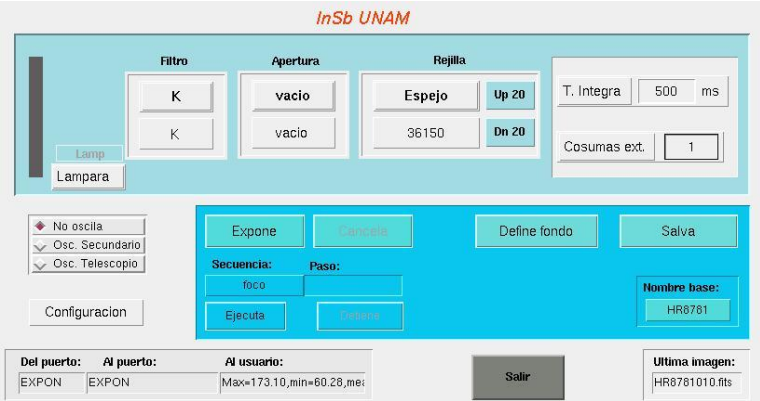

 **Figura 1. Interfaz de usuario del CID-InSb.**

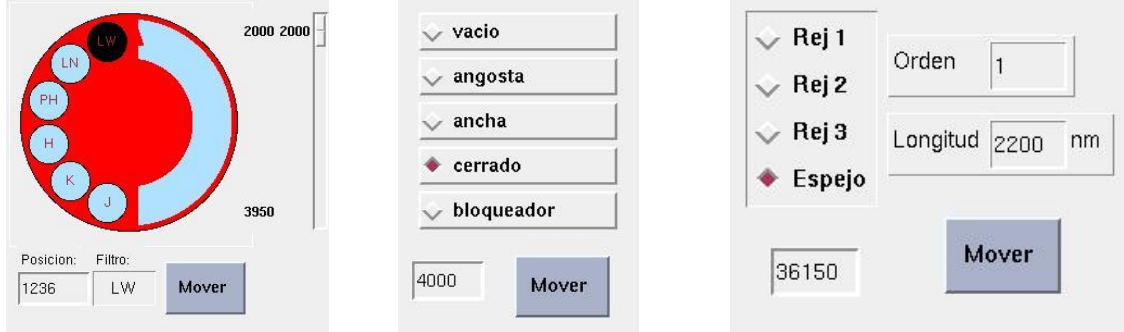

**Figura 2. Izquierda sub-menú de Filtro; Centro: sub-menú de** Apertura**; Derecha: sub-menú de Rejilla.**

A continuación se describen las funciones de cada ventana en la interfaz de usuario de forma resumida:

**-Filtro:** Al accionarlo aparece el sub-menu de la Fig. 2 izquierda. Permite escoger el filtro a utilizar.

**-Apertura:** Al accionarla aparece el sub-menu de la Fig. 2 centro. Permite seleccionar el tamaño de la rendija.

**-Rejilla:** Al accionarlo aparece el sub-menu de la Fig. 2 izquierda. Permite seleccionar el tamaño de la rejilla. Las ventanas a la derecha 'Up 20' y 'Dn 20' permiten mover el ángulo de inclinación de la rejilla.

**-Tint:** Permite fijar el tiempo de integración.

**-Consumas ext:** Permite fijar el número de consumas externas que se efectúa en forma suseciva en la computadora.

**-Expone:** Permite mandar una exposición sencilla.

**-Ejecuta:** Permite mandar una secuencia seleccionada previamente.

**-Nombre base:** Permite asignarle un nombre base a las imágenes.

### **VER EL CAMPO DE UNA ESTRELLA: EXPONIENDO SIN RENDIJA.**

1-Filtro: seleccionar el filtro.

2-Apertura: vacio.

3-Rendija: espejo

4-Exponer.

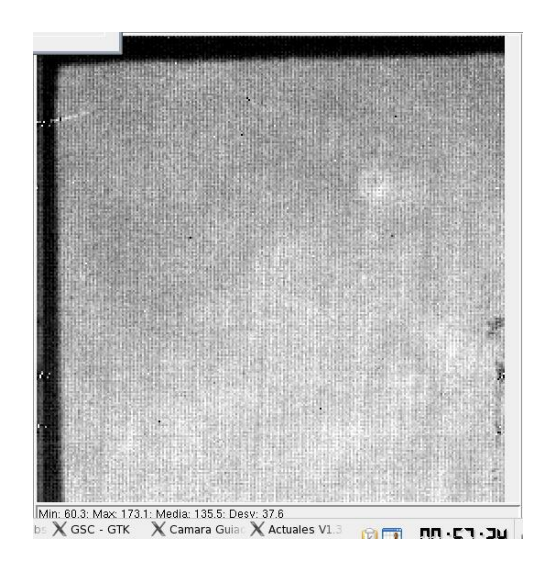

**FIGURA 3.** Ejemplo de un campo observado con el CID InSb en modo de imagen directa. La orientación es: OESTE A LA IZQUIERDA Y NORTE ABAJO.

# **VER LA POSICIÓN DE LA RENDIJA EN LA IMAGEN Y DEFINIR UN FONDO CON LA POSICIÓN DE LA RENDIJA.**

1-Filtro: seleccionar el filtro. 2-Apertura: seleccionar la apertura. 3-Rejilla: Espejo 4-Define fondo. 5-Exponer.

## **VER EL FONDO CON LA POSICIÓN DE LA RENDIJA.**

- 1-Filtro: seleccionar filtro.
- 2-Apertura: Seleccionar la apertura.
- 3-Rejilla:Espejo.
- 4-Exponer.

### **COLOCAR LA ESTRELLA EN LA RENDIJA.**

- 1-Filtro: seleccionar filtro.
- 2-Apertura: vacio.
- 3-Rejilla: Espejo.
- 4-Seleccionar la secuencia ''foco'' para exponer en modo de exposiciones continuas.

Colocar la estrella en el fondo definido anteriormente con la posición de la rendija (ver Fig. 4).

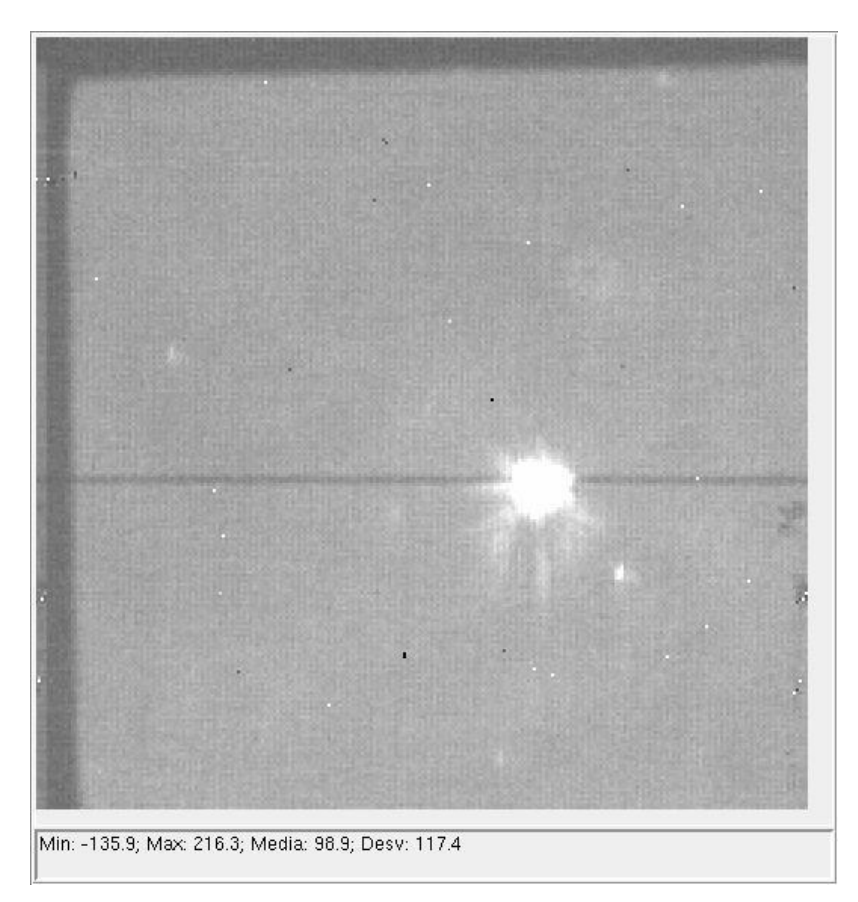

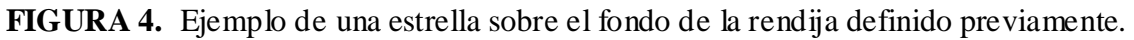

### **TOMAR ESPECTROS.**

- 1-Filtro: seleccionar filtro LW.
- 2-Apertura: seleccionar la apertura.
- 3-Rejilla: seleccionar la rejilla.
- 4-Exponer.

.